# **Webbasierte Recherche**

In diesem Kapitel lernen Sie, was Suchmaschinen sind, und wie Sie eine Suchmaschine verwenden können. Am Beispiel von Google werden Sie Suchanfragen formulieren lernen und die erweiterte Suche kennenlernen. Außerdem werden Sie auf einer Webseite suchen und lernen, eine Online-Enzyklopädie nach einem Begriff zu durchsuchen. Ein Online-Wörterbuch zu Übersetzungen heranzuziehen, findet in diesem Kapitel genauso Platz wie die Suche nach Bildern.

## **Übungsbeispiel – Suchen im Internet**

#### **Lernziele:**

- Suchmaschinen kennenlernen
- Suchanfragen formulieren
- Erweiterte Suchkriterien verwenden
- Auf einer Webseite nach Begriffen suchen
- Bilder suchen

### **Schritt für Schritt:**

### **Suchmaschinen kennenlernen**

Da das Informationsangebot im Internet ständig wächst, wird es immer schwieriger, aus diesem riesigen Angebot an Informationen das herauszufiltern, was den Benutzer interessiert. Dafür gibt es sogenannte Suchmaschinen. Diese übernehmen die Arbeit des "gezielt nach Informationen Suchens". Es sind Programme, die

- die vorhandenen Daten **indizieren**
- Seiten nach Schlüsselwörtern **durchsuchen** können
- eine nach Relevanz geordnete Ergebnisliste bieten.

Die wohl meist verbreitetste Suchmaschine ist **Google** (google.at), des Weiteren sind dann noch **Bing** (bing.com), **Yahoo!** (at.yahoo.com) und **WEB.DE** (web.de) zu nennen.

ш

### **Suchanfragen formulieren**

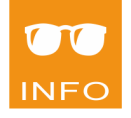

Die Formulierung von Suchanfragen mithilfe von Schlüsselwörtern ist manchmal etwas schwierig. Zu allgemeine Schlüsselwörter verursachen zu viele Suchergebnisse, eine zu genau formulierte Frage wiederum bringt anstatt besserer Treffer vielleicht gar kein Ergebnis. Es erfordert eine gewisse Übung, die Suchbegriffe so zu verfeinern, dass man möglichst schnell auf das richtige und gesuchte Ergebnis kommt.

Für die folgenden Übungen wird Google eingesetzt.

Geben Sie in die Adressleiste google.at ein und bestätigen Sie mit  $\leftarrow$ oder klicken Sie in Ihrer Favoritenleiste auf **G** Google. Betrachten Sie die Oberfläche, standardmäßig wird die Websuche angeboten. **Schritt 1**

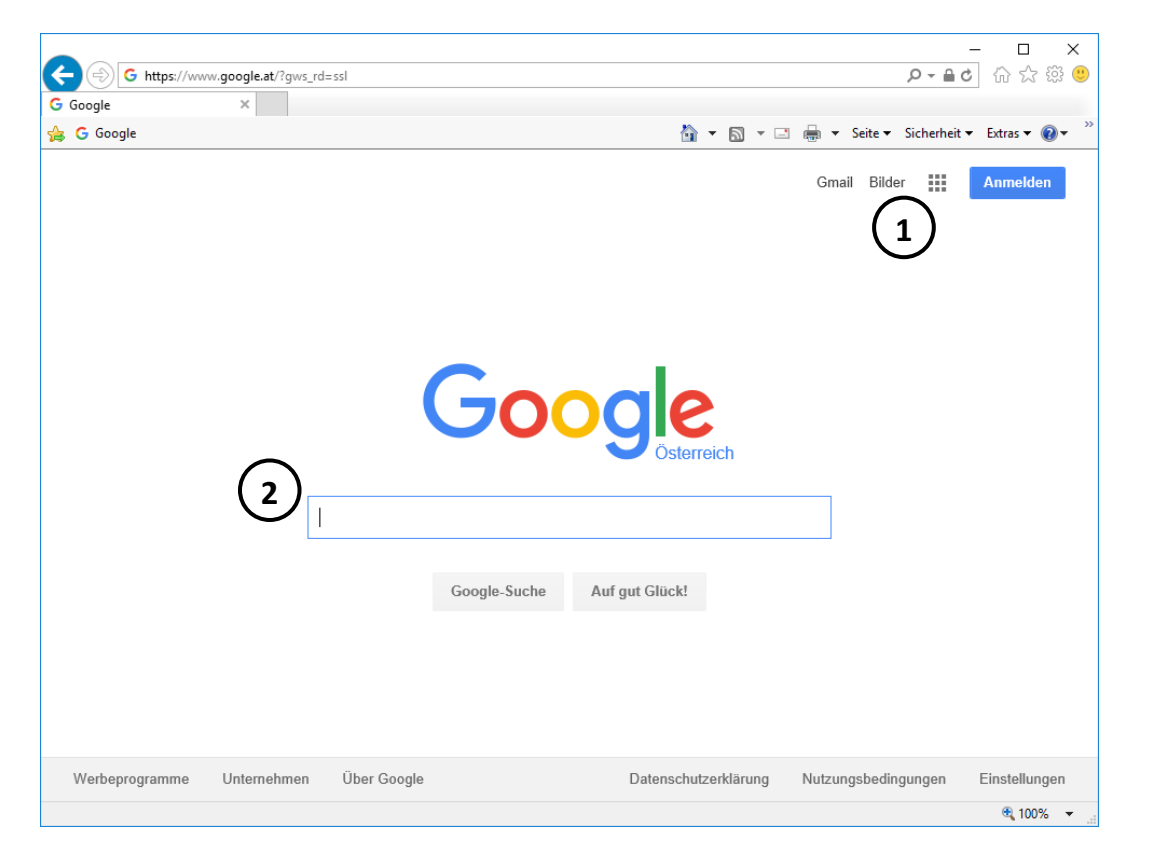

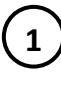

Weitere Angebote von Google (Google Apps) und spezielle Suchmöglichkeiten z.B. **Bilder**, Routenplaner usw.

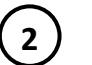

44

*Textfeld* zum Eingeben der Suchbegriffe

## **Schlüsselwörter eintippen**

Tippen Sie den Suchbegriff Graz in das Textfeld ein. Beachten Sie, dass Google Ihnen diverse Kombinationen mit Ihrem Suchbegriff anbietet. Sie können dieses Service nutzen, indem Sie einen der Begriffe auswählen, wenn er Ihnen passend erscheint, oder einfach ignorieren und Ihren Begriff zu Ende schreiben. Falls Sie eine Phrase von mehreren Worten eingeben wollen, trennen Sie die Wörter jeweils durch ein Leerzeichen.

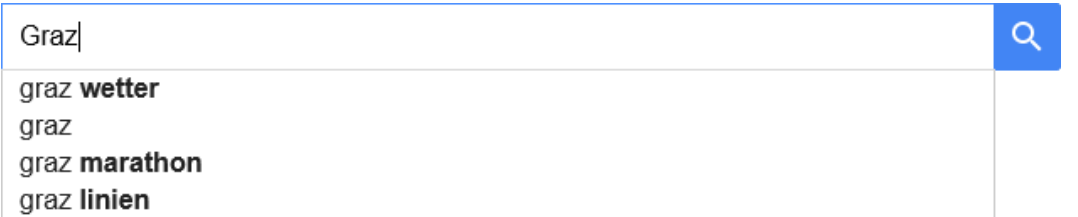

Mögliche Ergebnisse werden eventuell schon aufgelistet, während Sie tippen. Um die Suche abzuschließen, klicken Sie auf die Schaltfläche drücken Sie  $\leftarrow$ ].

Teilweise können die Ergebnisse aus Werbeseiten bestehen (Anzeigen, die oben angezeigt werden).

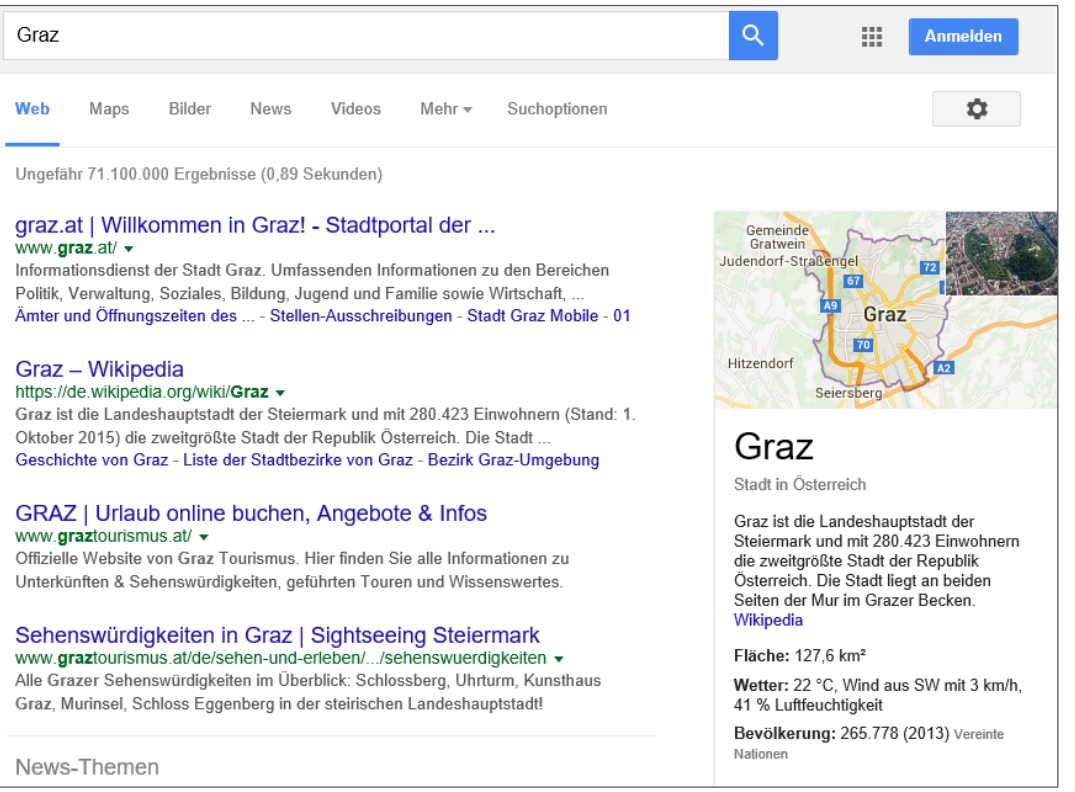

**Schritt 3**

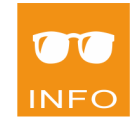

**Schritt 2**

ш

w

### **Suchergebnis einschränken**

Unter dem Textfeld zur Eingabe, können Sie mit verschiedenen Optionen Ihre Ergebnisse einschränken. Klicken Sie auf SUCHOPTIONEN und dann auf BELIEBIGE SPRACHE|SEITEN AUF DEUTSCH, um beispielsweise eine **sprachliche Einschränkung** einzustellen und nur Seiten in deutscher Sprache anzuzeigen.

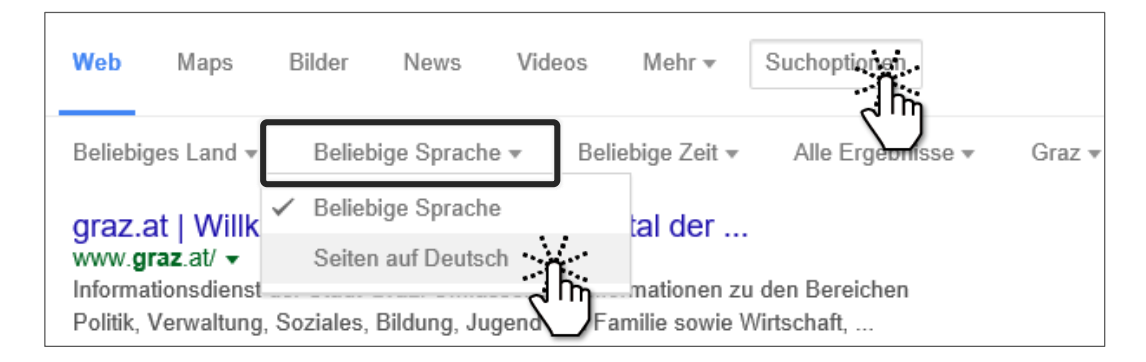

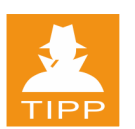

Es sind auch **zeitliche Einschränkungen nach Datum oder Zeitraum** möglich. Entweder wählen Sie einen vorgegebenen Zeitraum, oder Sie legen selbst einen Zeitraum mittels Datum fest. Klicken Sie dazu auf BELIE-BIGE ZEIT ZEITRAUM FESTLEGEN und wählen Sie die Datumswerte aus.

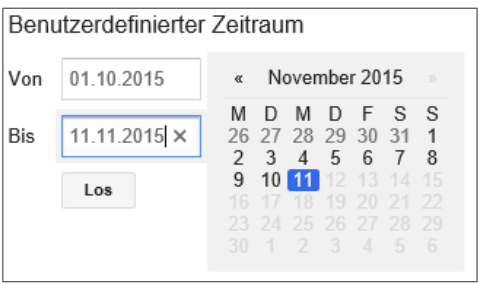

Falls Sie nur **Ergebnisse eines bestimmten Medientyps** (Bilder oder Videos) sehen wollen, könnten Sie diesen auswählen.

Klicken Sie auf BILDER, um nur **Bilder** von *Graz* anzuzeigen.

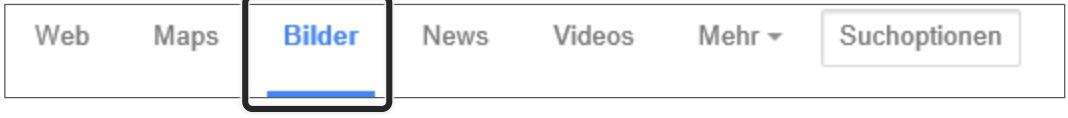

Klicken Sie auf MEHR|VIDEOS, um nur **Videos** über *Graz* anzuzeigen.

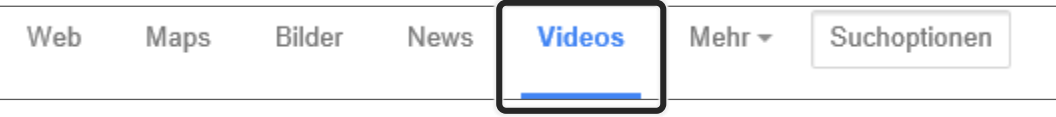

## **Suchergebnisse aufrufen**

Um sich die einzelnen Seiten des Suchergebnisses anzusehen, können Sie die Ergebnislinks direkt öffnen oder hier sehr gut die Variante anwenden, den Hyperlink in einer neuen Registerkarte zu öffnen.

R,

Informa

Politik, V

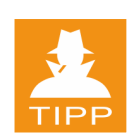

**Schritt 4**

Öffnen Sie einen Hyperlink.

G graz.at | Willkommen in Graz! -... × G Graz - Google-Suche

Am unteren Ende der Ergebnisseite bietet Google die Navigation zu weiteren Ergebnis-

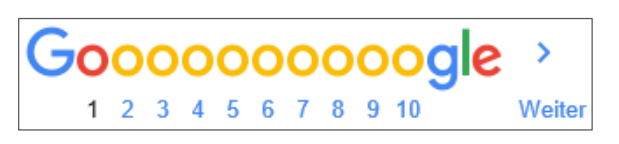

graz at Willkommen in Grazl - Stadtnortal der Landesha<br>www.grading.org

In neuer Registerkarte öffnen

In neuem Fenster öffnen

seiten an. Wenn Sie weitere Ergebnisse anzeigen wollen, müssen Sie auf WEITER oder gleich auf eine Seitenzahl klicken.

## **Erweiterte Suchkriterien**

Um die Suche bereits bei der Eingabe einzuschränken, verwenden Sie weitere Suchbegriffe, die Sie mit Operatoren versehen.

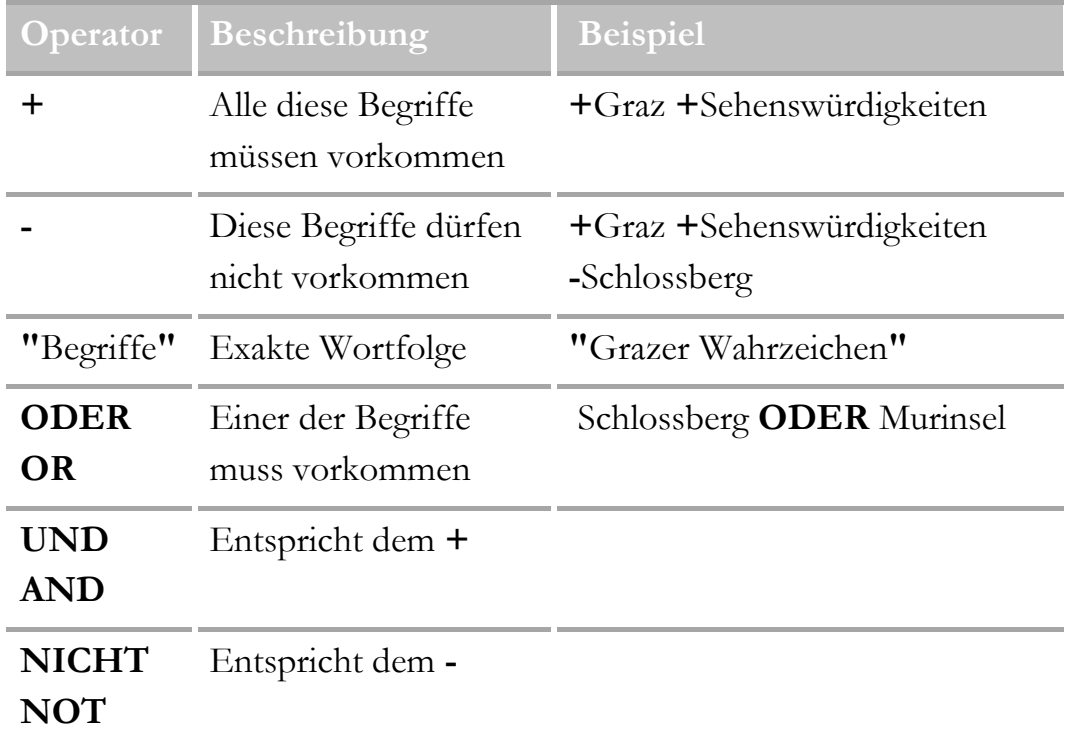

ш

#### Webbasierte Recherche

Klicken Sie in der Favoritenleiste wieder auf G Google **Schritt 5**

> Die Suche nach einer exakten Wortfolge führt bei so mancher Suche schnell zu guten Ergebnissen. Geben Sie "die giftigste Schlange der Welt" in das Textfeld ein und drücken Sie  $\left\lfloor \leftarrow \right\rfloor$ .

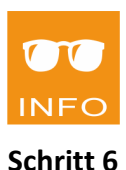

Die Ergebnisseite bietet nun Webseiten an, die diese Phrase genau so als exakte Wortfolge geschrieben enthalten.

Klicken Sie auf den Hyperlink, der Sie zu Wikipedia führt.

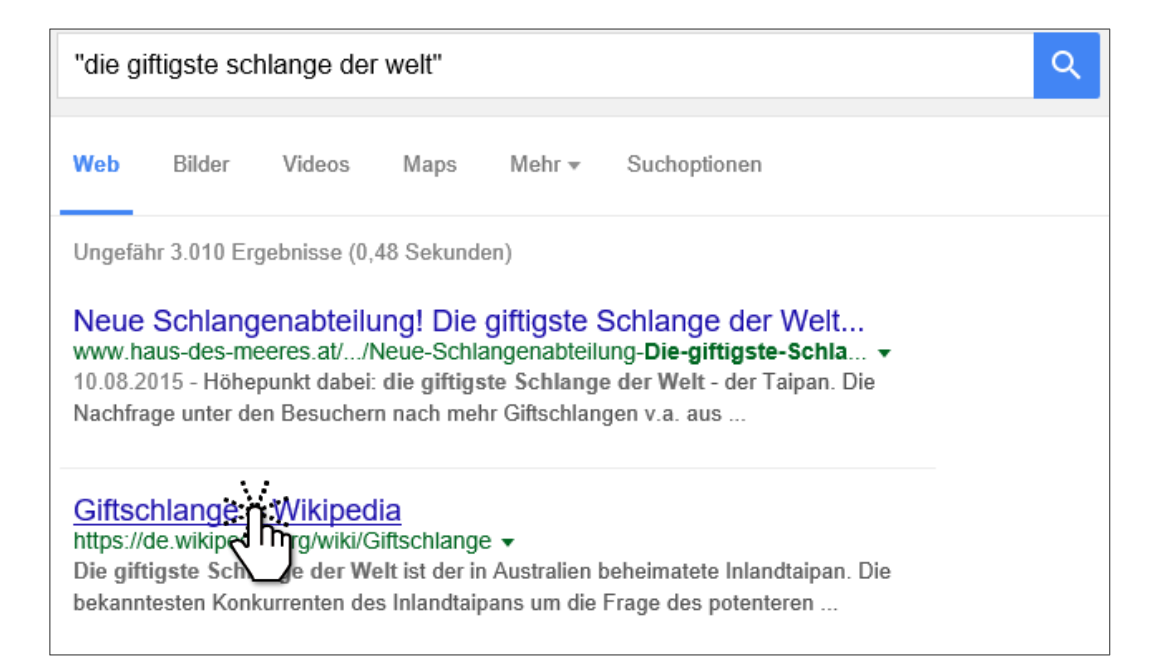

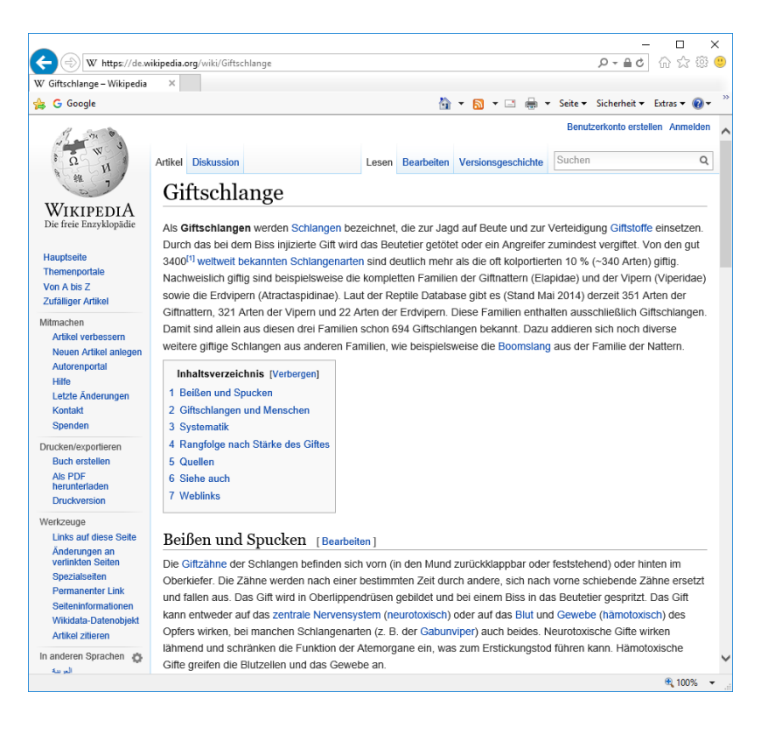

$$
\mathbf{H}^{\prime}
$$

48